## **1 to 1 Device Insurance Program Registration Directions**

## **If you would like to be enrolled you MUST Register. If you qualify for free and reduced lunch, you still MUST Register.**

- 1. Go to [www.myschoolbucks.com](http://www.myschoolbucks.com/)
	- a. If you already have a MySchoolBucks account, **Log In** and **skip to Step 10**
	- b. If you do not already have a MySchoolBucks account, proceed to **Step 2**
- 2. For new accounts, select Sign Up Free and complete the account creation steps

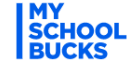

Families Schools Partners

# **School payments** made easy

From the cafeteria to the classroom, pay anytime, anywhere from your mobile phone or computer.

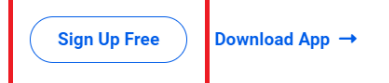

- 3. Once your account has been created, return to the **Log In** screen and login
- 4. MySchoolBucks will require you to verify your email address for security purposes

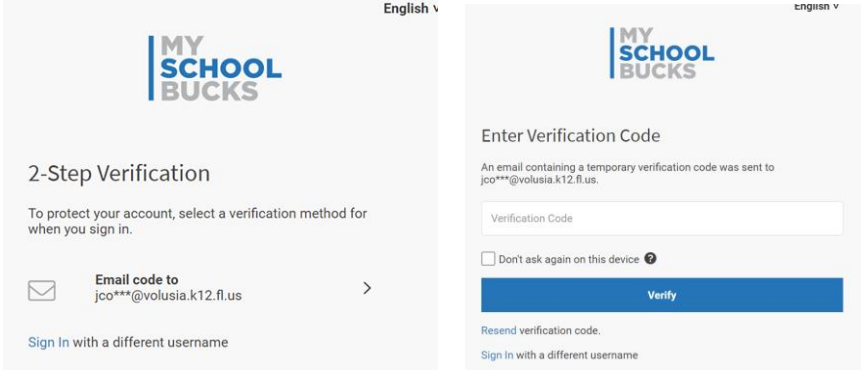

5. Once verified and logged in, select **Get Started** and add Volusia County Schools

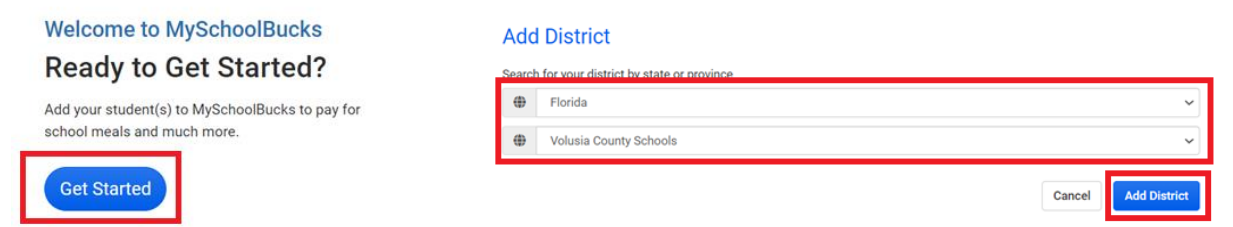

6. MySchoolBucks will require you enter at least one answer to a Security Question (mobile phone number IS optional)

#### Make Your MySchoolBucks Account More Secure

We've recently added features to improve your MySchoolBucks experience and make it even more secure. Please take a minute to complete your User Profile.

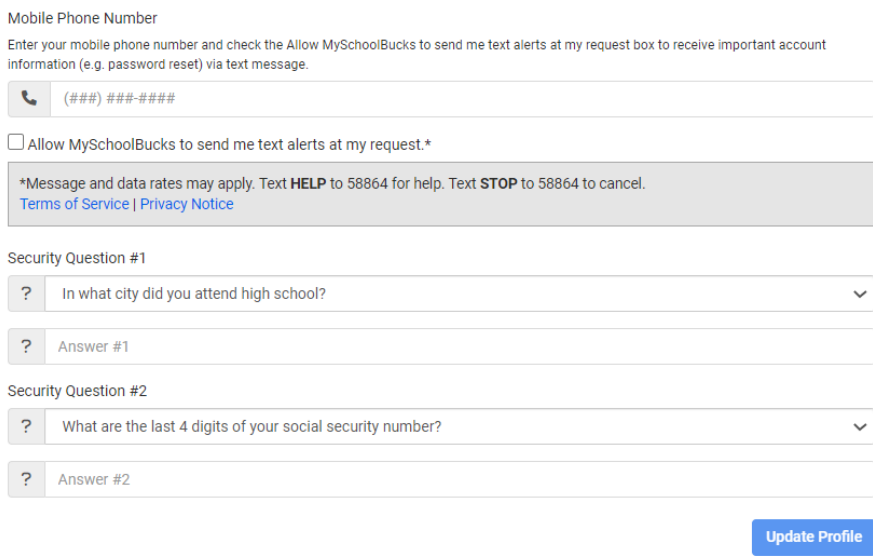

7. Select **+ Add Student** to add your student(s) to your account (you can add multiple students but will do so one at a time)

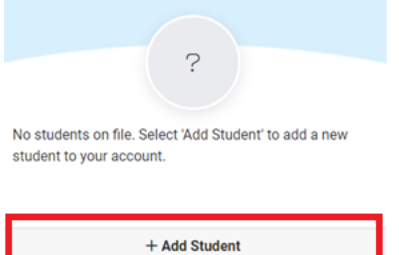

8. Select your child's school, enter their name, and date of birth (please note Student # is NOT the alpha code, this is the student's lunch number, it is an optional field and can be left blank) **Add Student** 

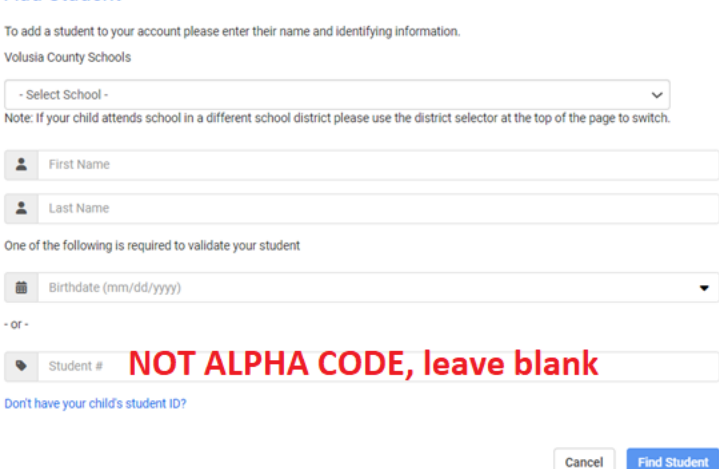

9. Select **Add Another Student** to add additional children, if done adding children, select **Finish**

The student you selected has been successfully added to your household.

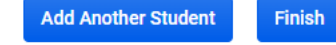

10.From the main page, select **Store** (you might need to scroll down to find it)

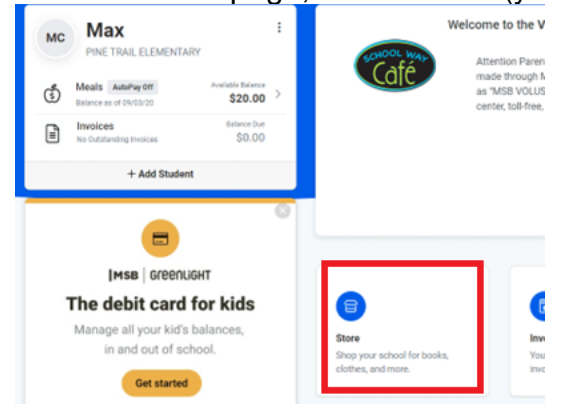

11.Select **Browse All Items**

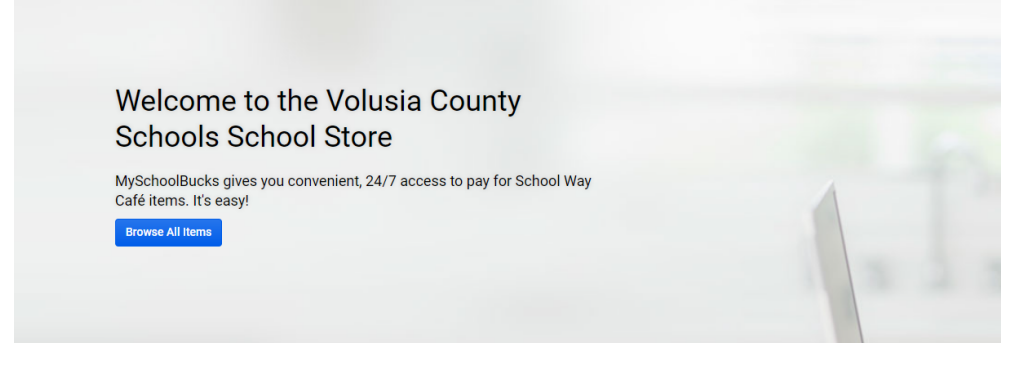

12.Select Annual Device Insurance Premium icon

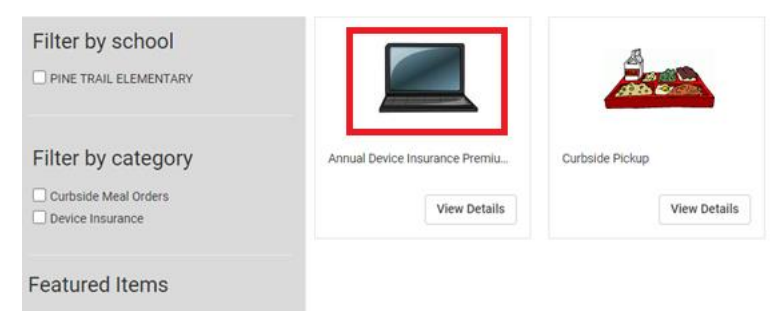

13.Select student from drop down list. If you only have one student to purchase for, select Buy Now. If you need to add additional students, select Add to Cart and repeat the process for the remaining students. **STUDENTS ON FREE AND REDUCED LUNCH WILL SHOW A \$0 FEE BUT YOU MUST STILL "CHECKOUT" TO BE ENROLLED IN THE PROGRAM**

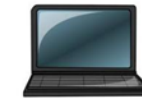

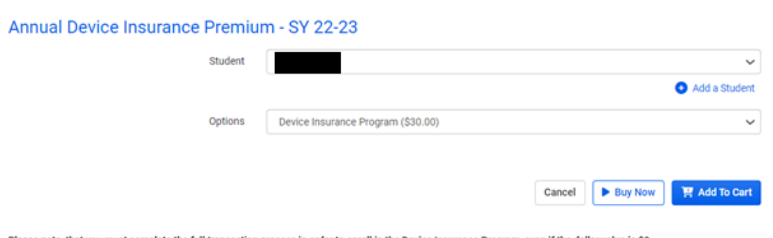

Please note, that you must complete the full transaction process in order to enroll in the Device Insurance Program, even if the dollar value is \$0.

### **14.**Complete payment on the payment screen. **If the dollar value of the purchase is \$0, billing information will NOT be requested or required BUT you must hit Continue.**

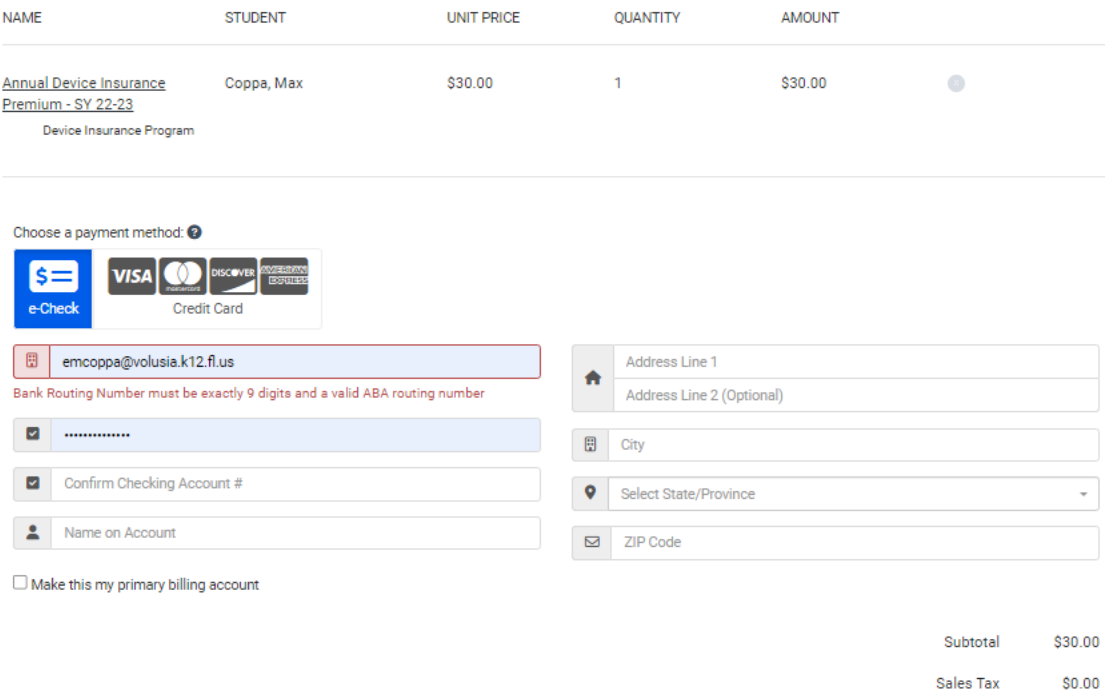

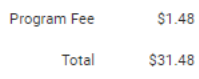

Continue

By clicking this button, you agree to our Terms of Service.